1. 注文後に自動送信されるメールの URL をクリックし、 お支払い内容を確認してください

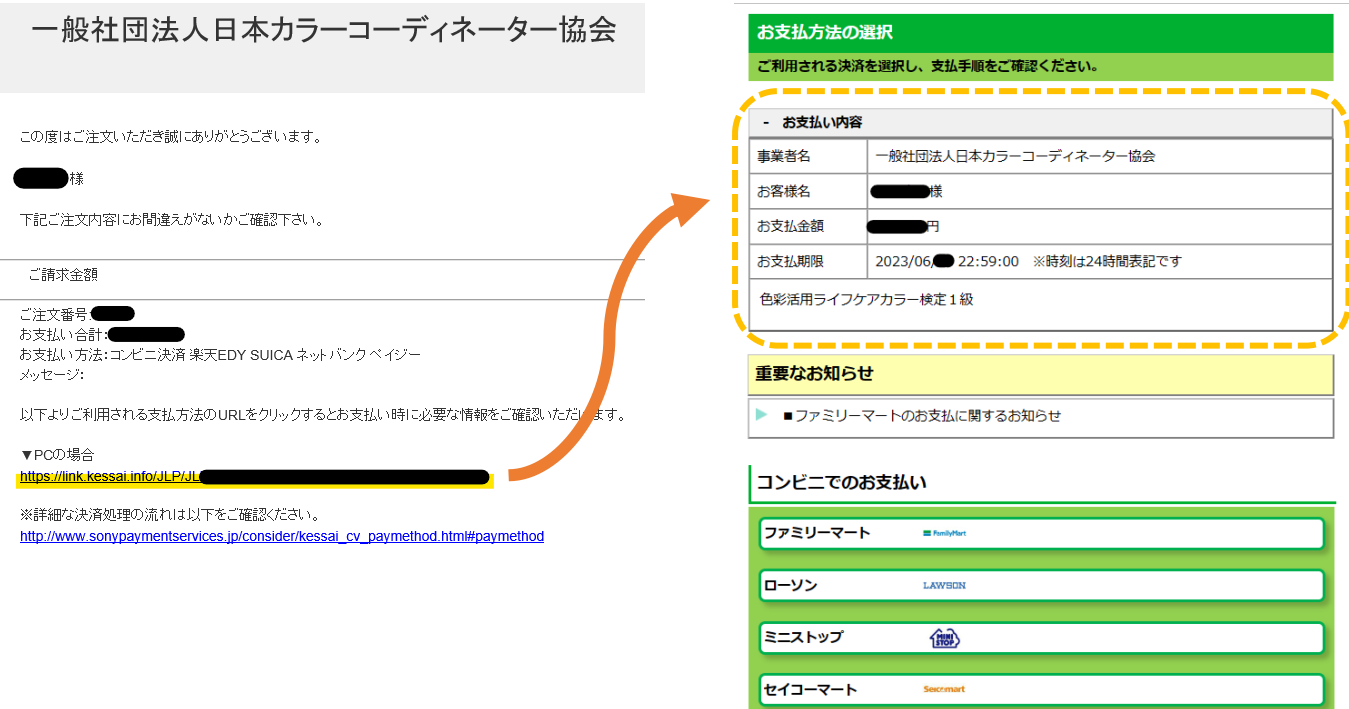

2.お支払い方法を選択するとお支払手順や必要な情報が表示されます。

案内に従ってお支払いを行ってください。

下記画像は PC で、ファミリーマートを選択した場合の表示です。

※スマホから確認された場合は表示が異なる部分がありますが、基本操作は同じです

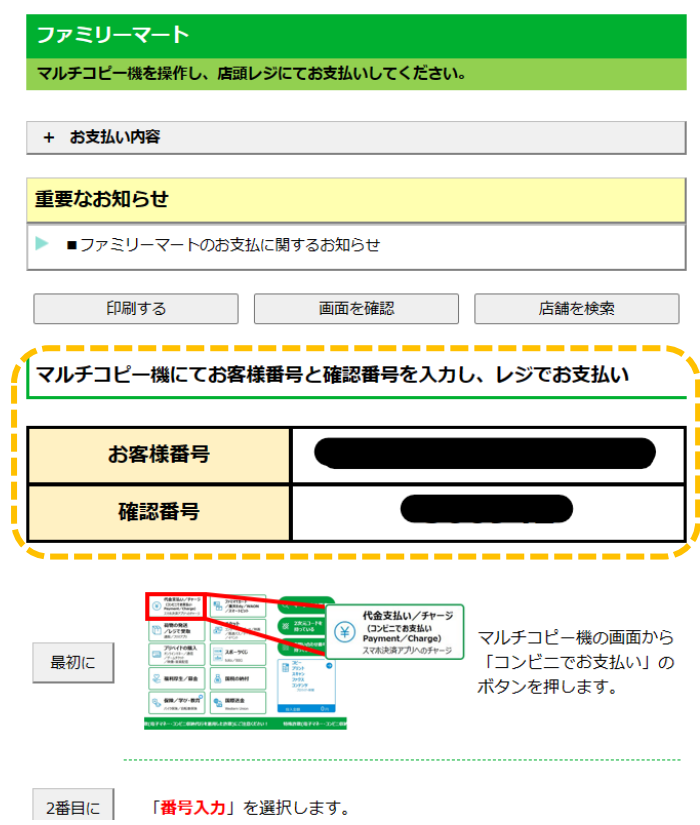